#### REGISTERING WITH

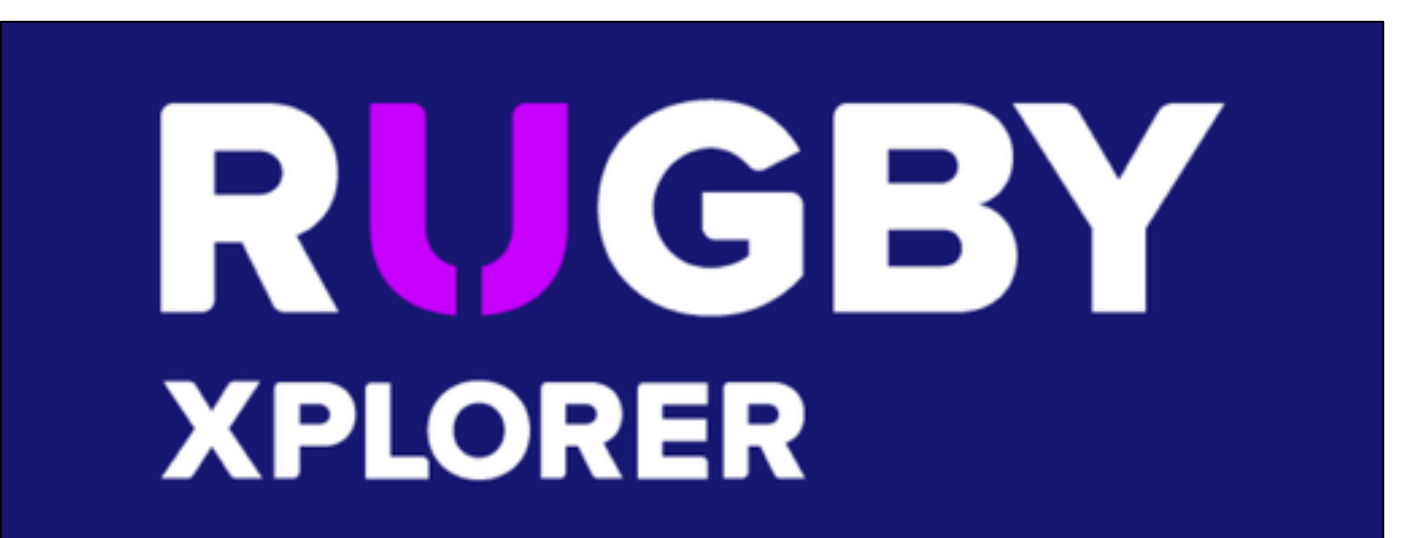

# STEP<sub>1</sub>

# NAVIGATE TO:

#### https://myaccount.rugbyxplorer.com.au/

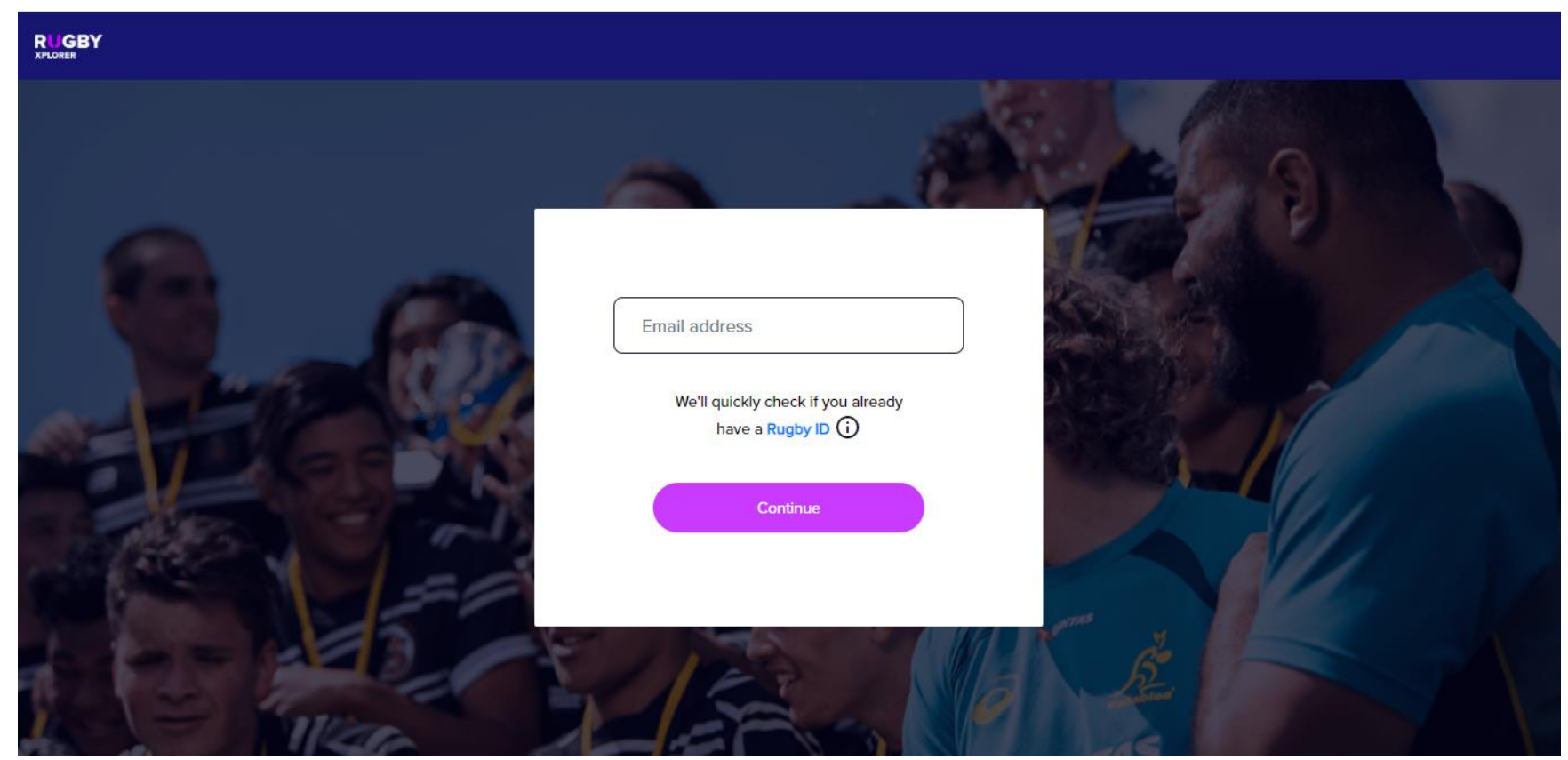

#### ENTER EMAIL AND CLICK CONTINUE NOTE: USE THE SAME EMAIL YOU'VE REGISTERED WITH BEFORE IF RETURNING

# STEP 2

#### YOU WILL NEED A RUGBY XPLORER ACCOUNT. CLICK 'SIGN ME UP'

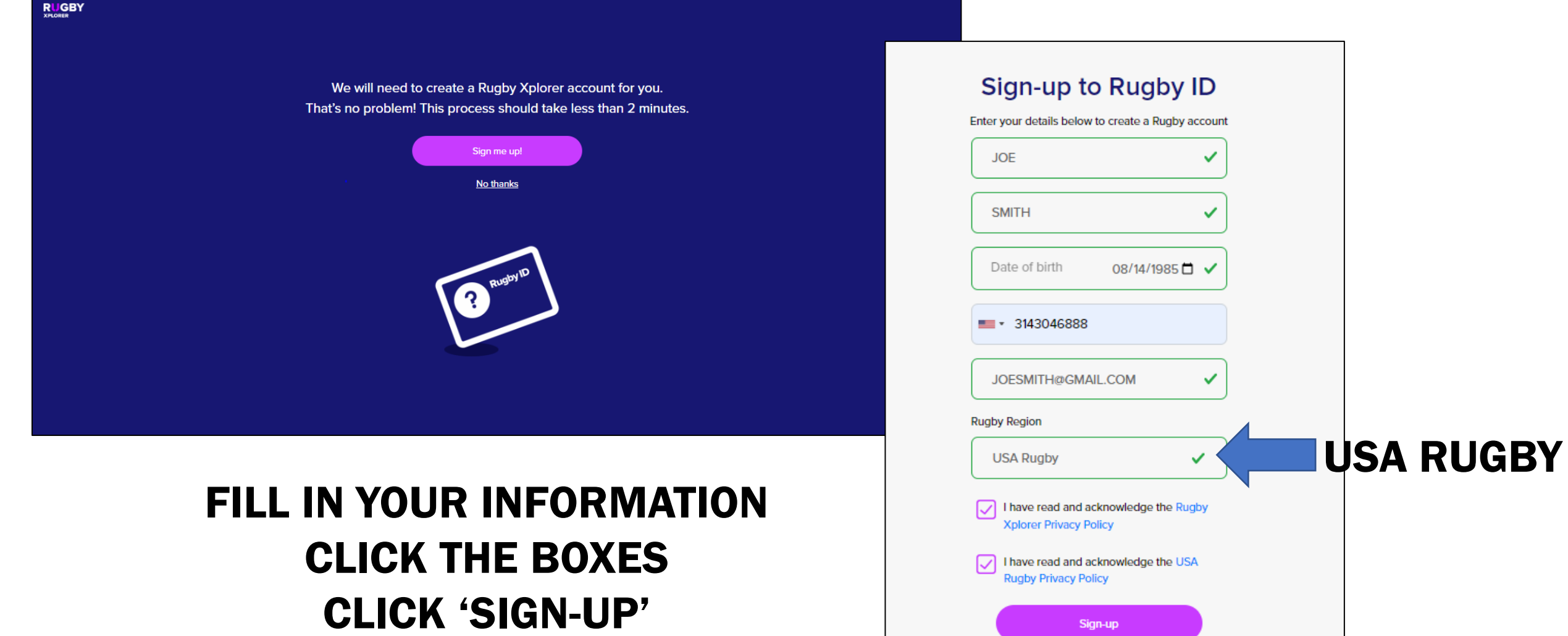

# RUGBY XPLORER WILL SEND YOU A CONFIRMATION EMAIL CHECK YOUR EMAIL, CLICK THE LINK TO RESET YOUR PASSWORD GO BACK TO THE FRONT PAGE OF RX AND LOG IN.

STEP 3

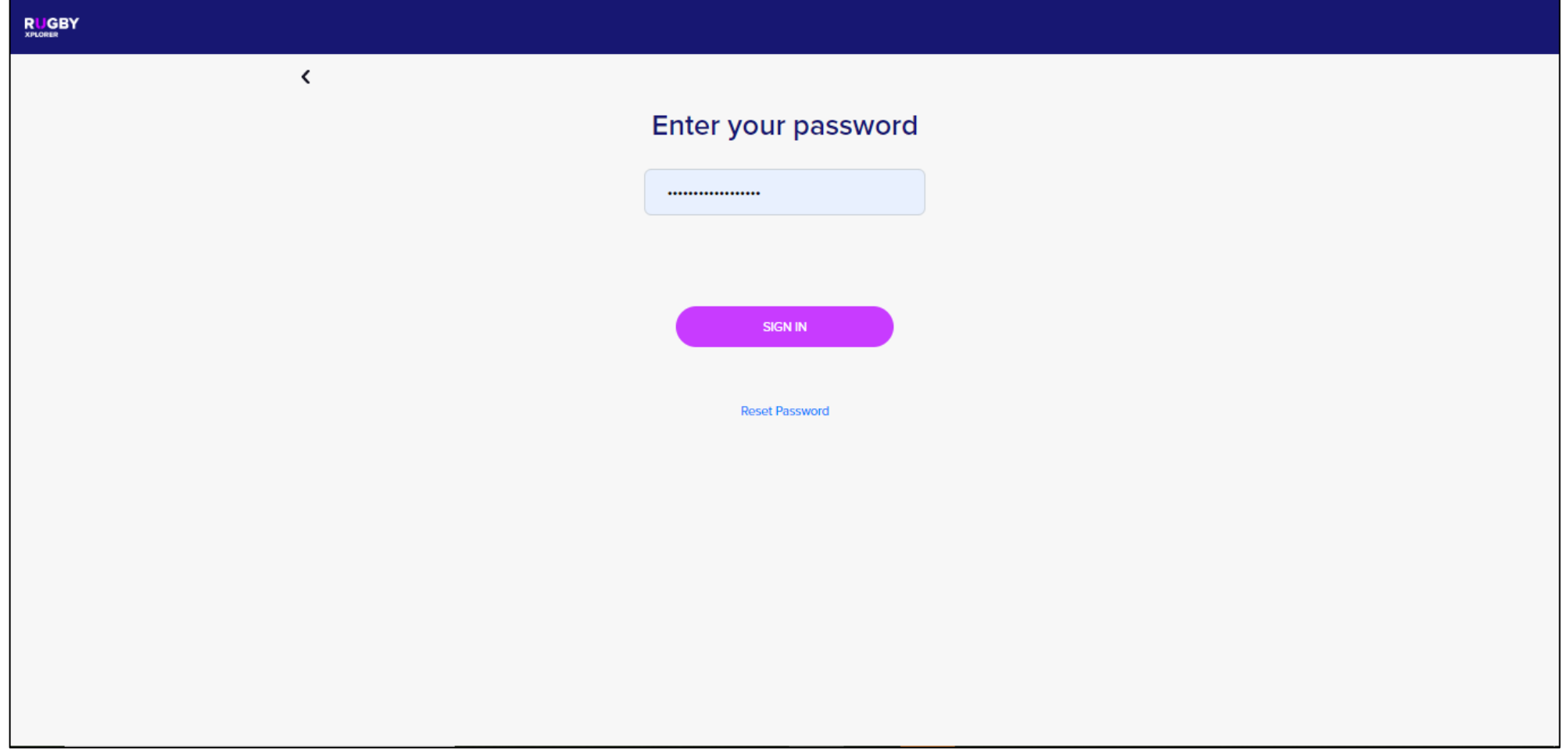

# WHEN PROMPTED TO REGISTER, CLICK FIND A CLUB

STEP 4

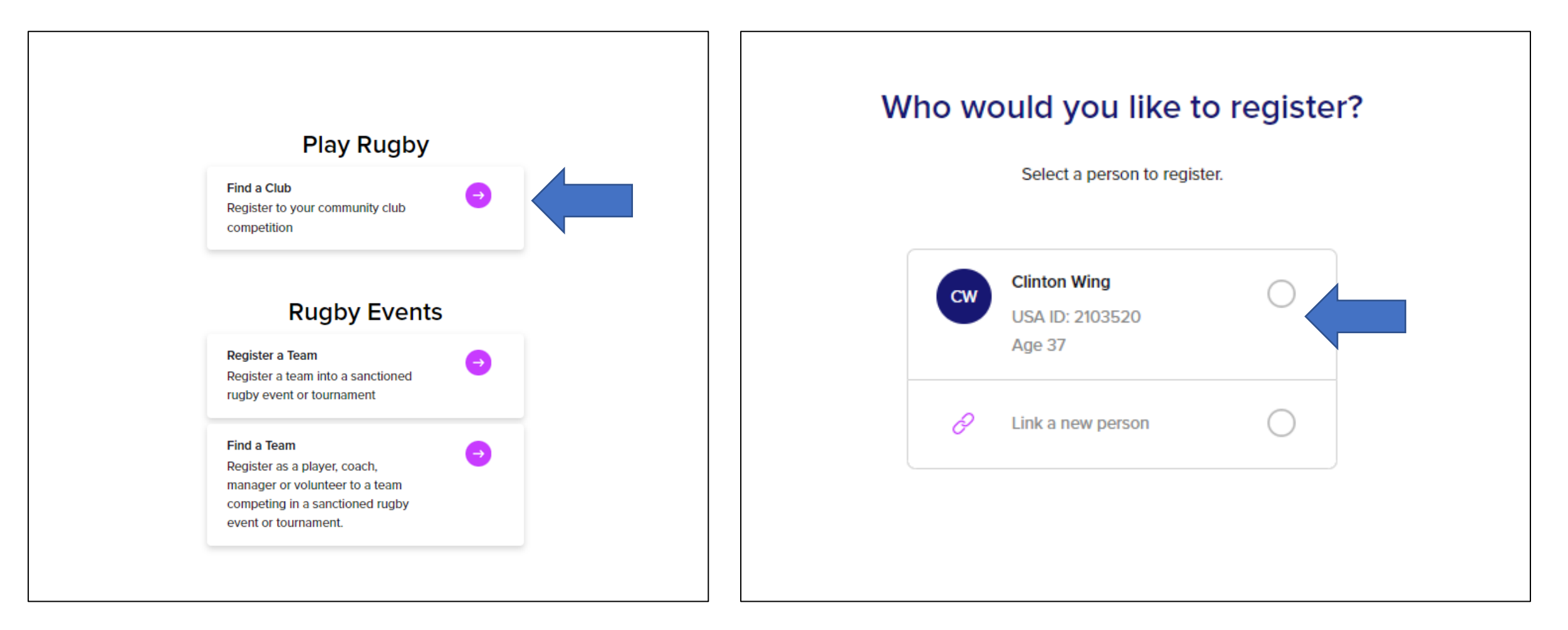

### IF PREVIOUSLY REGISTERED WITH USARUGBY, CLICK YOUR NAME IF NEW, CLICK 'LINK A NEW PERSON'

# IF NEW, FILL OUT INFORMATION AND CLICK 'SIGN UP'

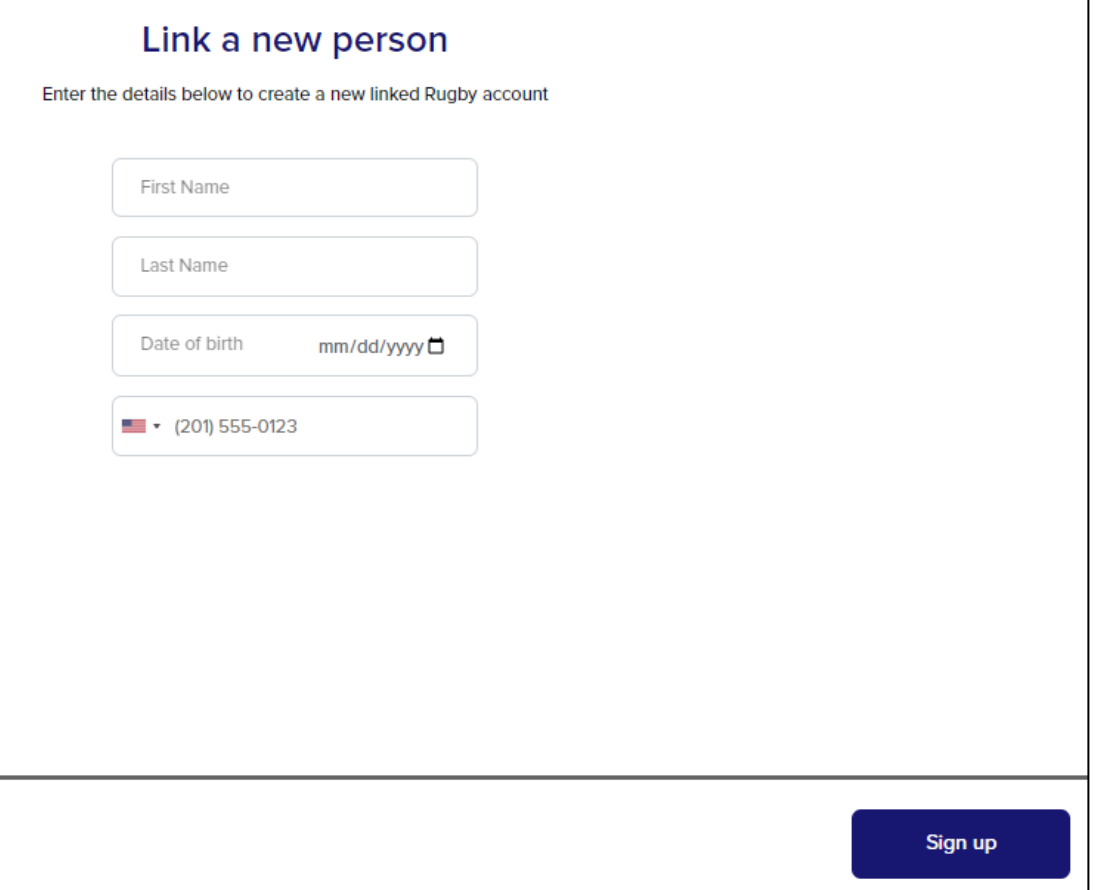

#### STEP 4A

# OTHERWISE SELECT YOUR NAME AND CLICK NEXT

# IN THE SEARCH BAR, START TYPING PRINCE WILLIAM WHEN OUR CLUB POPULATES, SELECT IT AND CLICK NEXT

STEP 5

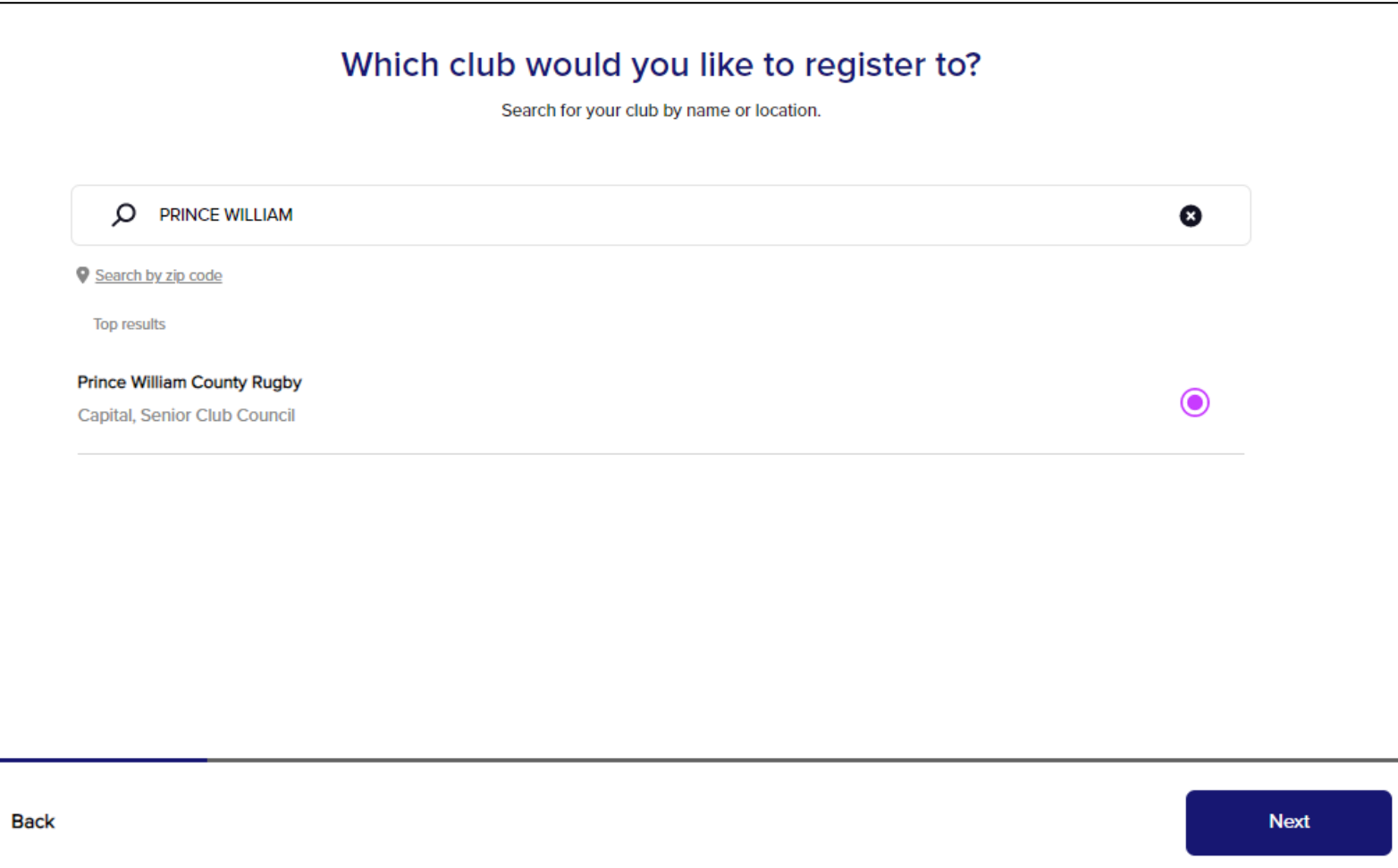

### USING THE DROPDOWN MENUS, SELECT THE FOLLOWING OPTIONS AND CLICK NEXT

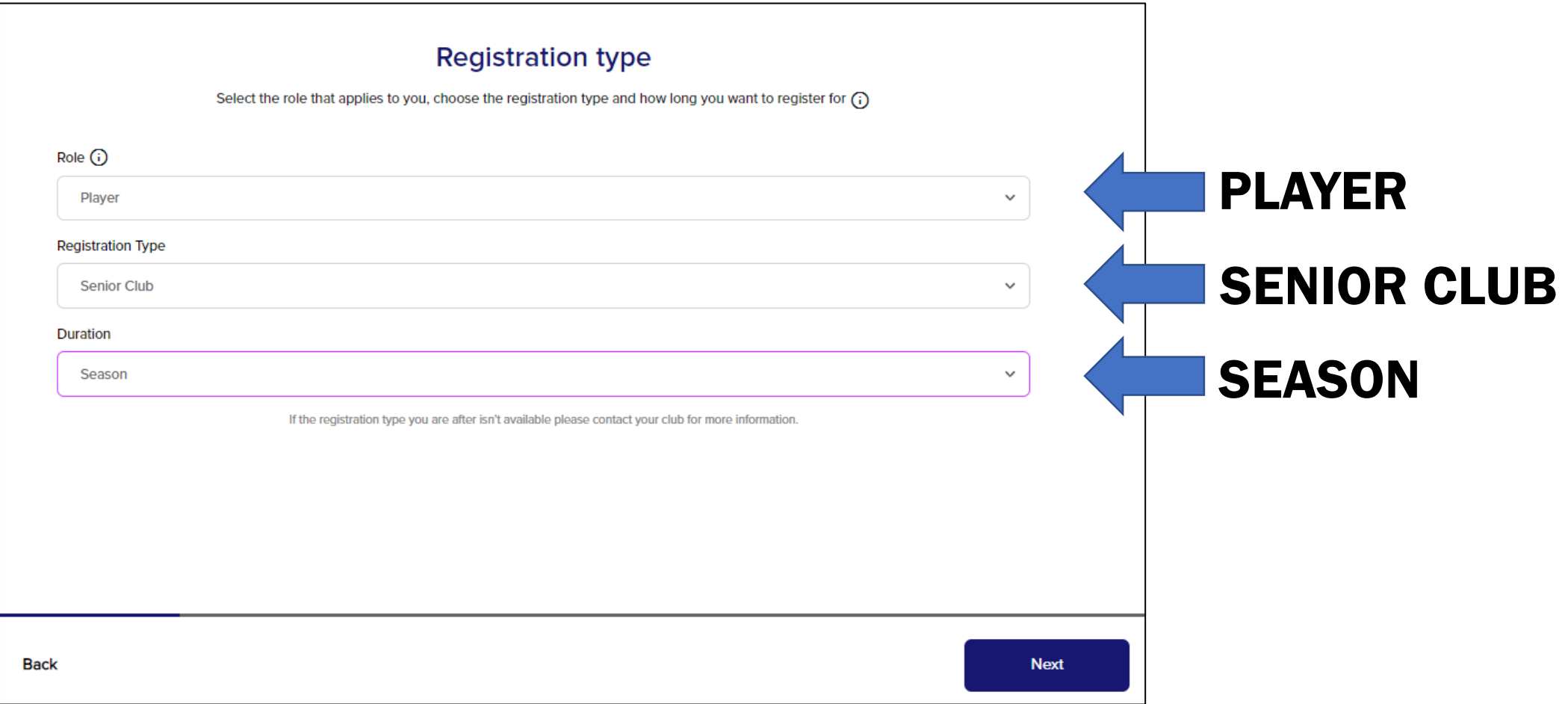

#### CONFIRM YOUR INFORMATION AND CLICK NEXT

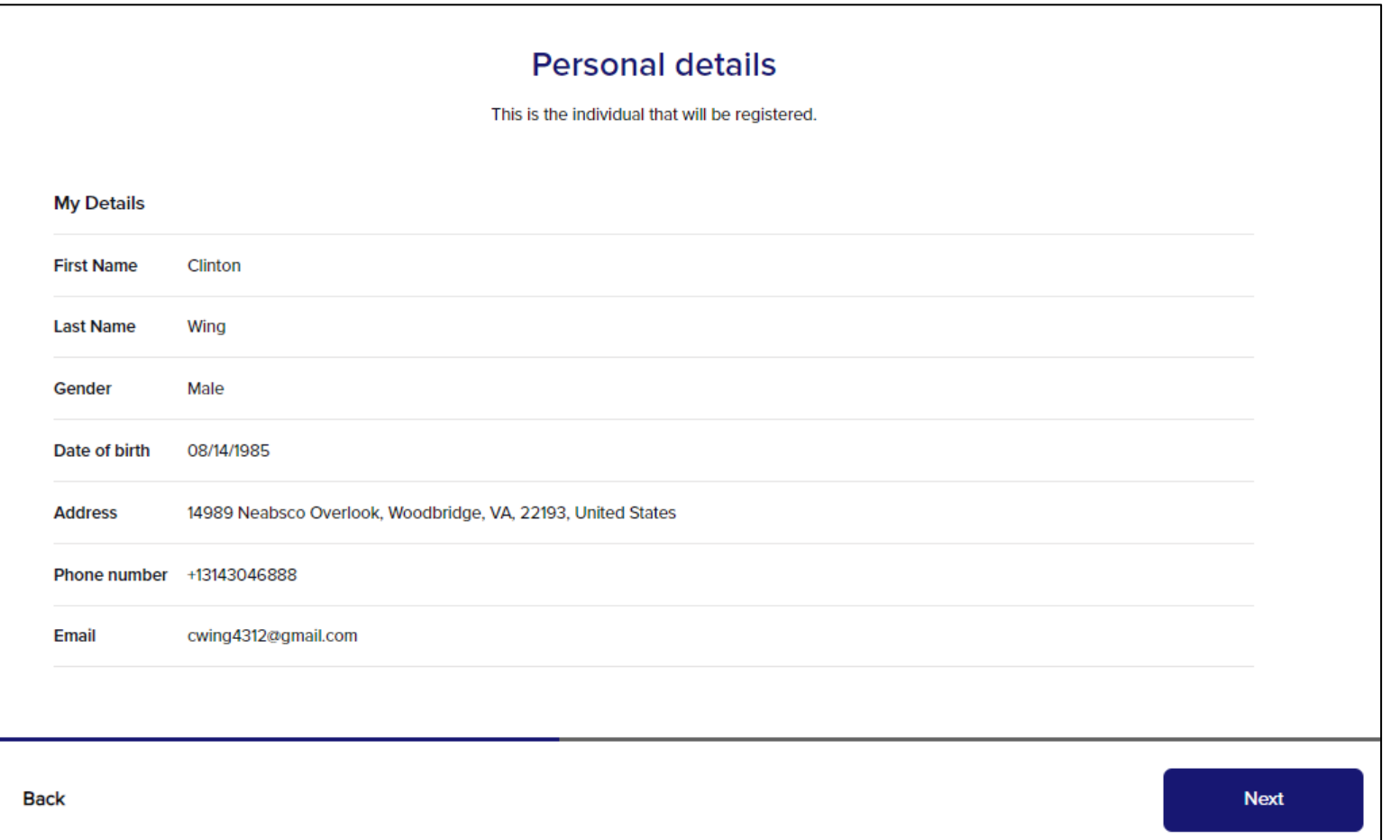

# THE NEXT STEP IS TO UPLOAD A PROFILE PICTURE. THIS IS OPTIONAL, CLICK NEXT OR SKIP

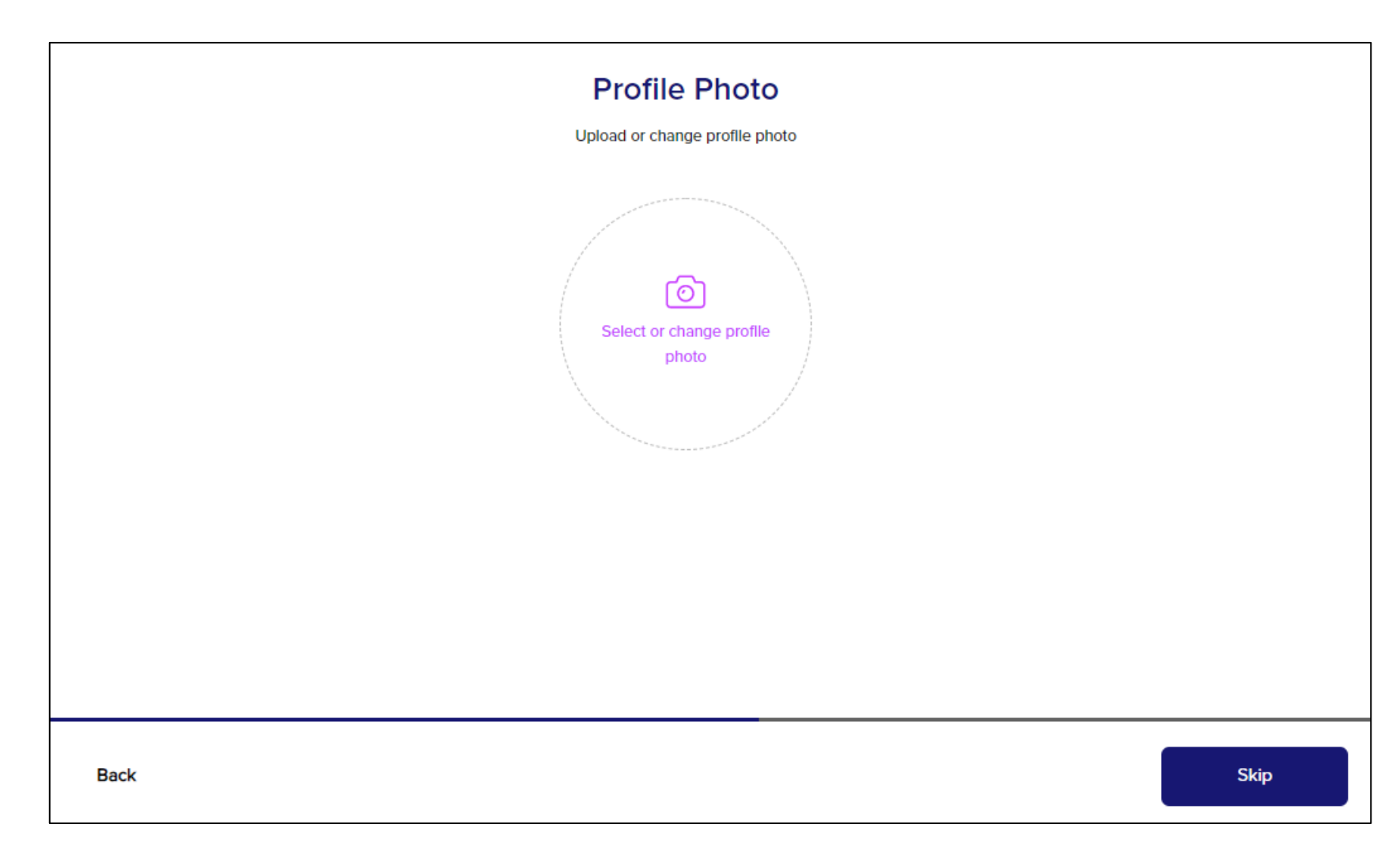

#### CONFIRM YOUR DEMOGRAPHIC INFORMATION AND CLICK NEXT

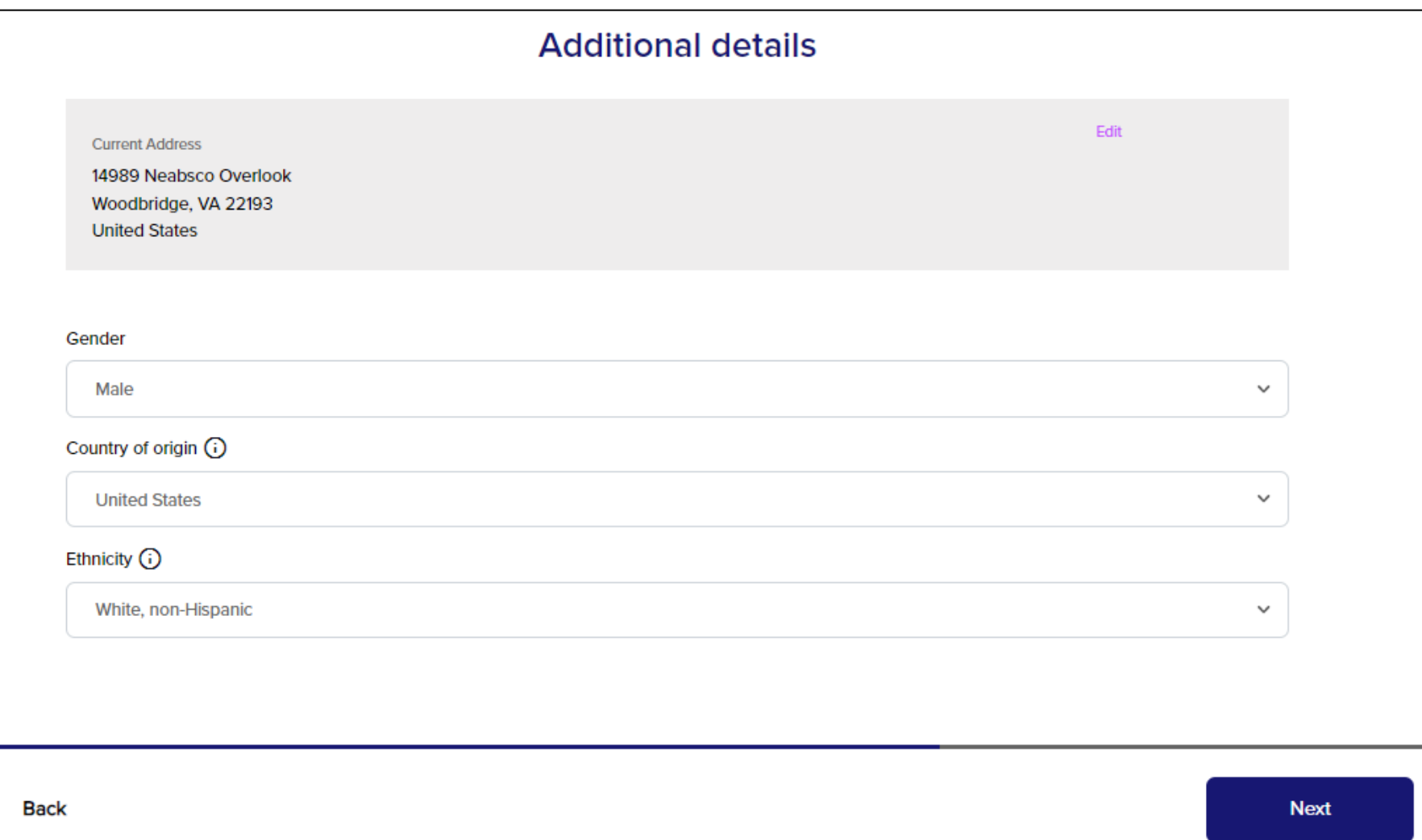

#### ENTER EMERGENCY CONTACT INFORMATION AND CLICK NEXT

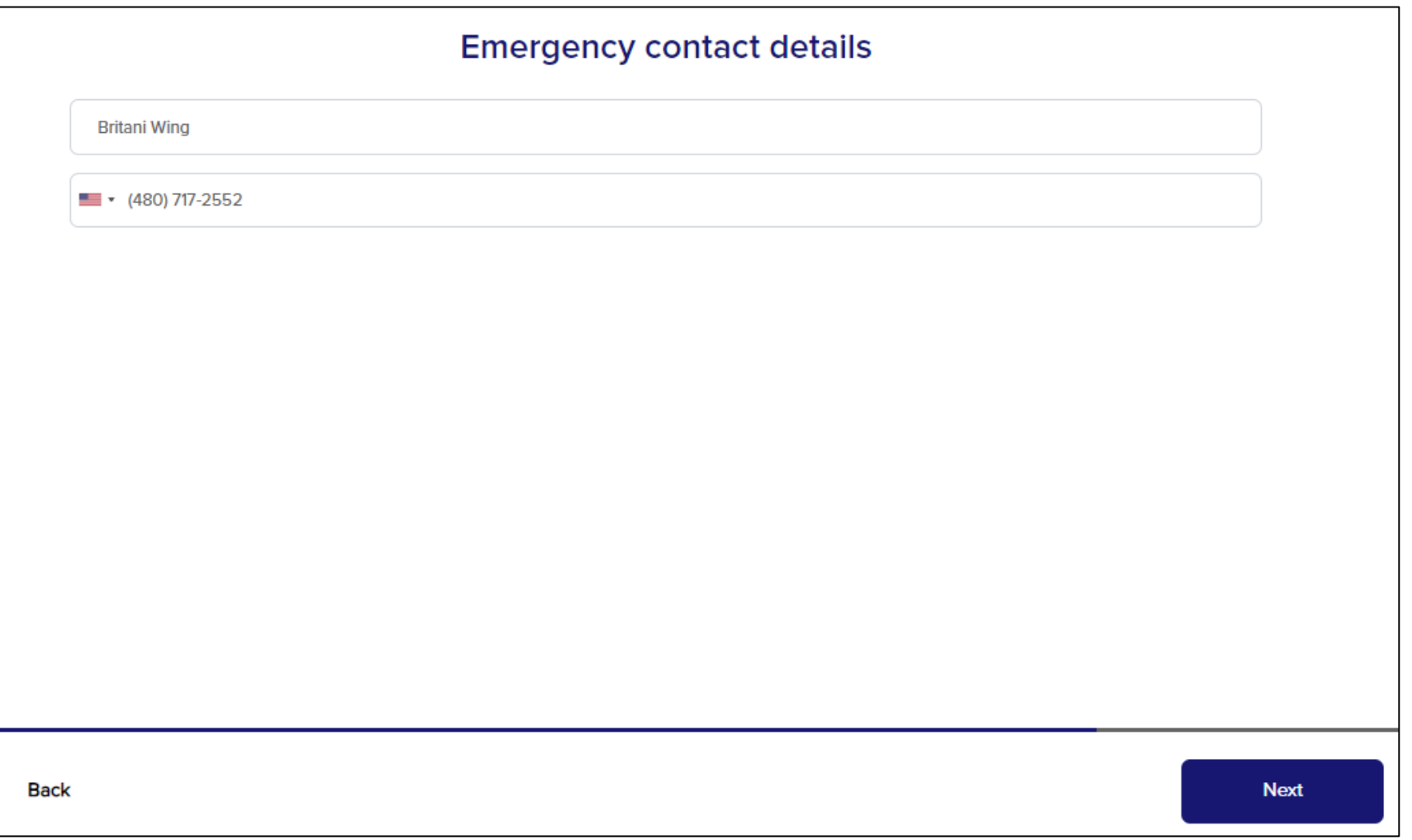

### STEP 11

#### FILL IN YOUR EXPERIENCE LEVEL AND BE HONEST. CLICK NEXT

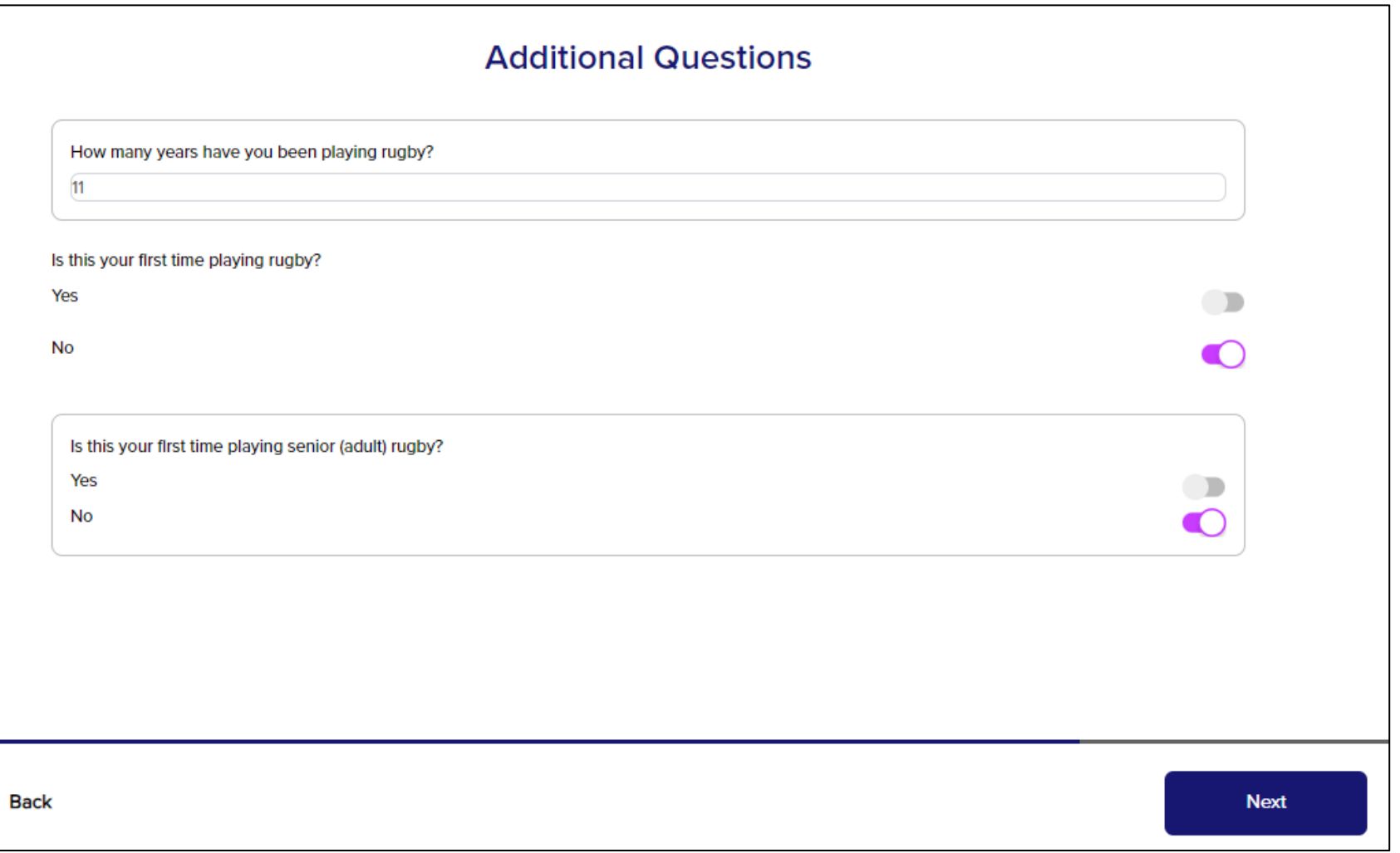

### **STEP 12**

#### **Registration Summary**

**Order Summary** 

☑

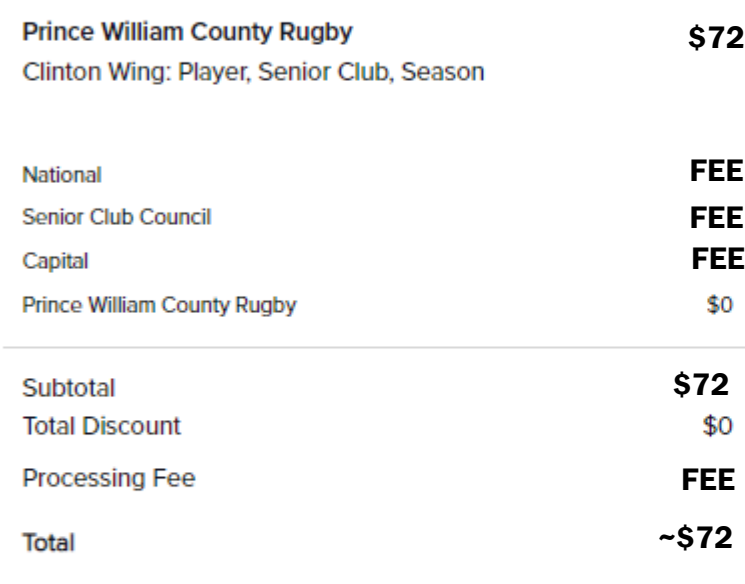

I have read and acknowledge the National Terms and Conditions

Pay \$72

# REVIEW YOUR REGISTRATION

THERE WILL BE FEES FOR VARIOUS ASPECTS OF THE DIVISION

THE TOTAL SHOULD BE ~\$72

CLICK THE BOX THEN CLICK PAY \$72

### ENTER PAYMENT DETAILS AND CLICK 'PAY NOW'. YOU ARE NOW REGISTERED!

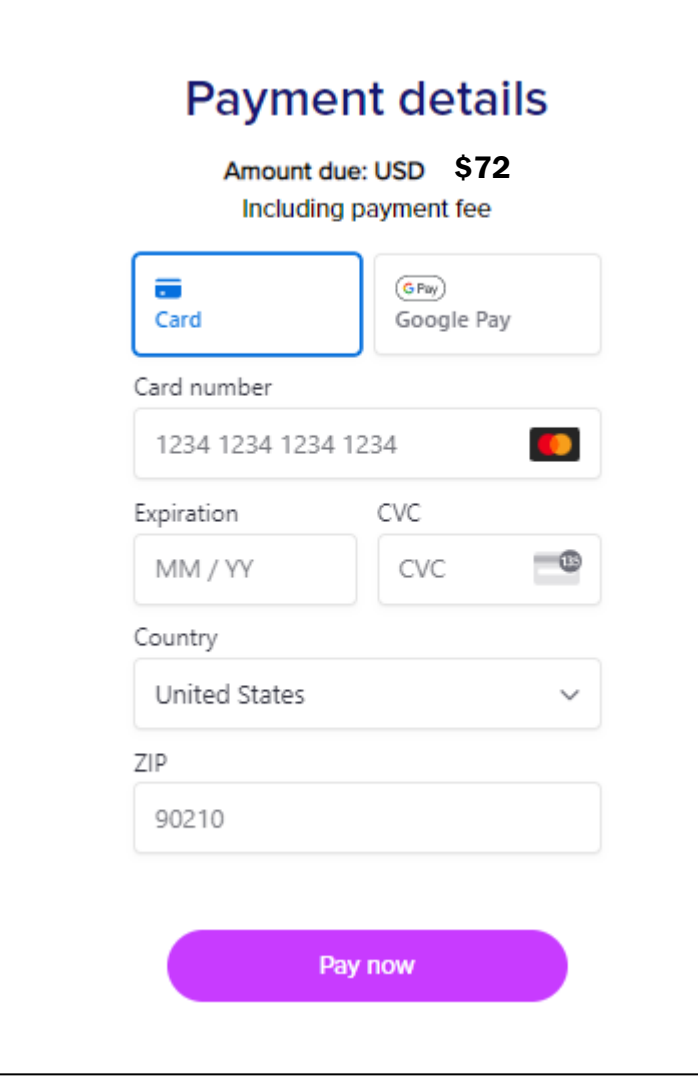